# **LTV CXM-120 22 мультигибридная PTZ-видеокамера**

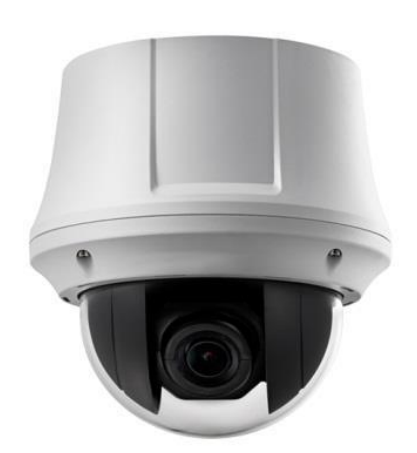

#### **Инструкция по быстрому запуску** Версия 1.0

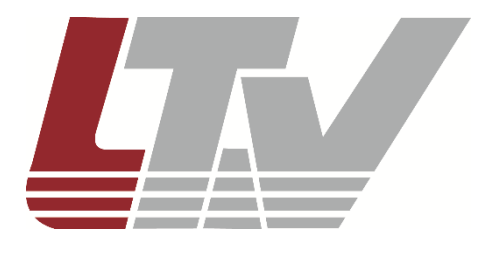

www.ltv-cctv.ru

Благодарим за приобретение нашего продукта. В случае возникновения каких-либо вопросов, связывайтесь с продавцом оборудования.

Данная инструкция подходит для HD-TVI PTZ-видеокамеры LTV CXM-120 22.

Сведения, представленные в данном руководстве, верны на момент опубликования. Производитель оставляет за собой право в одностороннем порядке без уведомления потребителя вносить изменения в изделия для улучшения их технологических и эксплуатационных параметров. Вид изделий может незначительно отличаться от представленного на фотографиях. Обновления будут включены в новую версию данной инструкции. Мы своевременно вносим изменения.

## СОДЕРЖАНИЕ

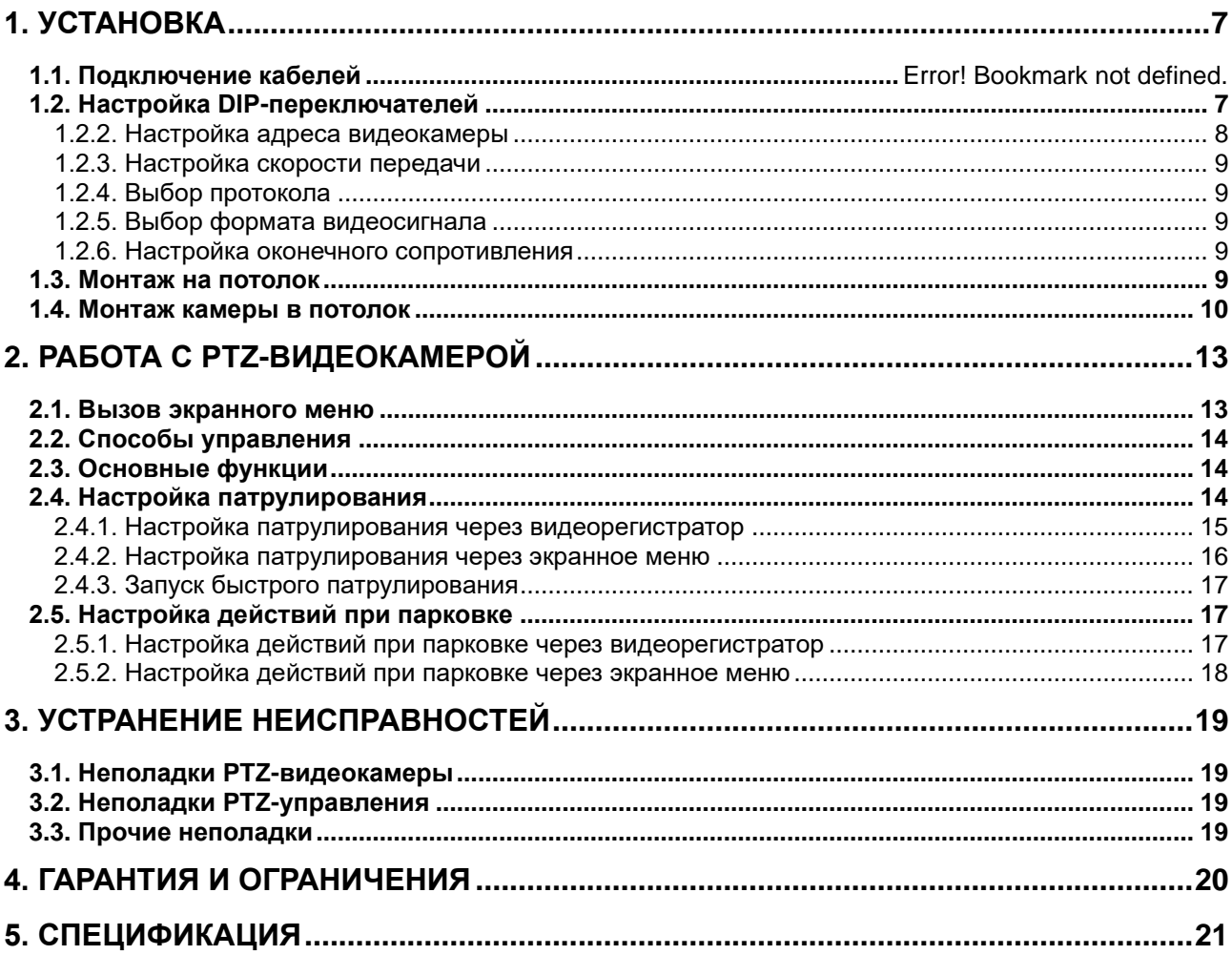

# **Правовая информация**

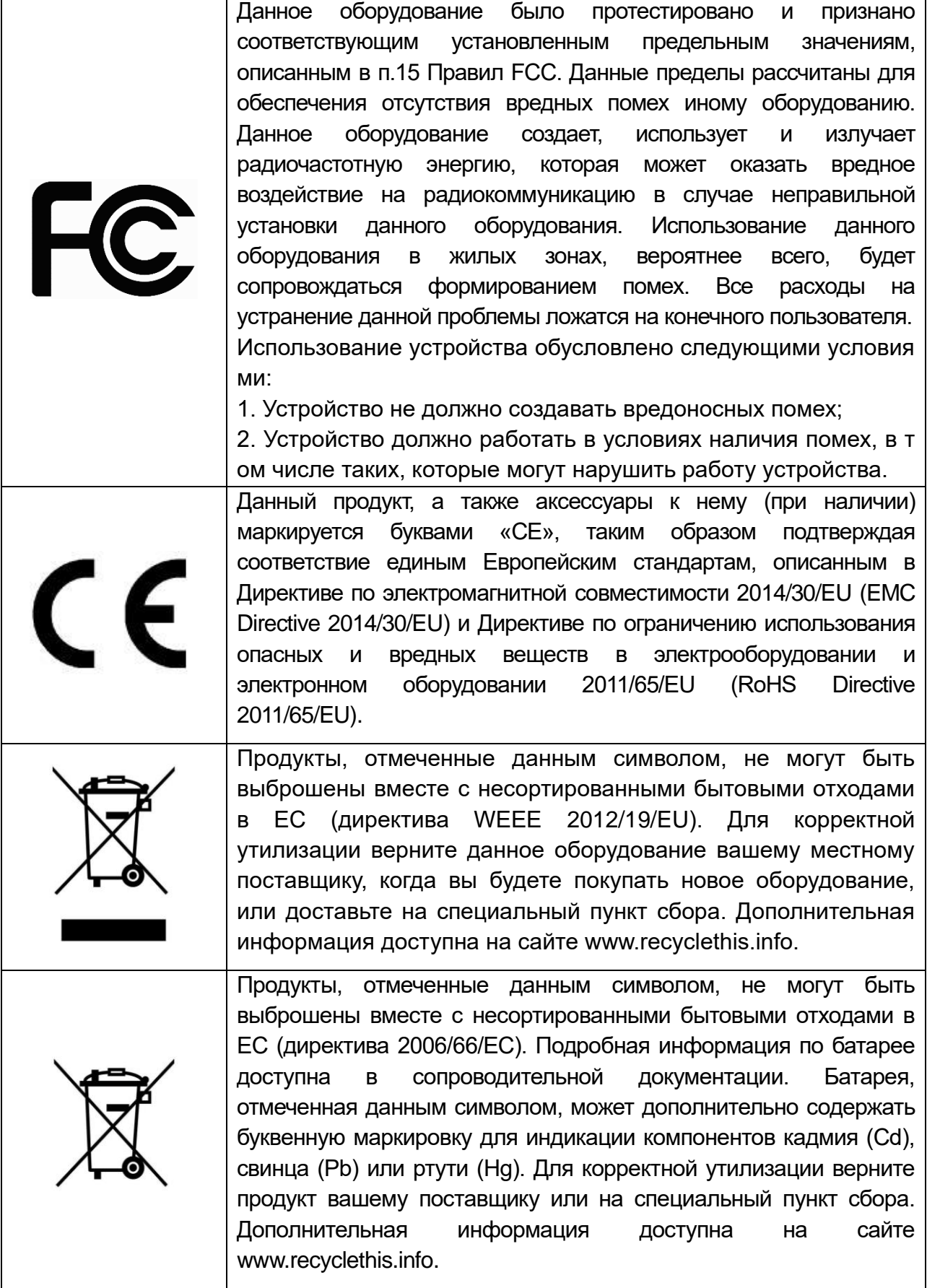

### **Правила безопасности**

Эти инструкции по технике безопасности должны обеспечить правильную эксплуатацию продукта во избежание опасности и повреждения имущества.

Инструкции разделены на **Предостережения** и **Предупреждения**:

**Предостережения**: Игнорирование любой из этих инструкций может привести к увечьям или смерти.

**Предупреждения**: Игнорирование любой из этих инструкций может привести к травме или повреждению оборудования.

### **Предостережения**

- Эксплуатация оборудования должна осуществляться в строгом соответствии с правилами электробезопасности, пожарной безопасности и прочими нормативными требованиями, действующими в вашем регионе.
- Используйте качественные источники питания с напряжением 24 В переменного тока. Мощность источника питания должна быть не менее заявленного энергопотребления.
- Не подключайте несколько устройств к одному источнику питания. Его перегрузка может привести к перегреву или возгоранию.
- Убедитесь, что электропитание отключено от видеокамеры, прежде чем подключать к ней кабели, устанавливать или демонтировать видеокамеру.
- При установке на стену или на потолок необходимо тщательно закрепить видеокамеру.
- При появлении дыма, запаха или шума в устройстве следует немедленно отключить кабель питания и связаться с сервисным центром.
- В случае неправильной работы продукта свяжитесь с продавцом или ближайшим сервисным центром. Не пытайтесь самостоятельно разбирать устройство. Мы не несем никакой ответственности за проблемы, возникшие в результате ремонта или обслуживания неуполномоченными на то лицами.

### **Предупреждения**

- Не бросайте видеокамеру и не подвергайте ее ударам, а также не подвергайте ее сильному электромагнитному излучению. Избегайте устанавливать видеокамеру на вибрирующие поверхности или в места с повышенным риском ударного воздействия. Несоблюдение этого требования может привести к повреждению оборудования.
- Не используйте видеокамеру в очень жарких или холодных условиях (обратитесь к спецификации устройства, чтобы выяснить рабочий диапазон температур), а также влажных или пыльных местах, так как это может привести к пожару или поражению электрическим током.
- Купол видеокамер для внутренней установки следует предохранять от попадания дождя и избыточной влажности.
- Запрещается эксплуатировать оборудование в условиях прямого солнечного света, плохой вентиляции или вблизи источников тепла, таких как отопительные приборы и батареи. Несоблюдение этого требования может привести к возникновению пожара.
- Не направляйте видеокамеру на солнце или очень яркие места. Это может привести к появлению ореолов и потере четкости изображения (не является неисправностью) и оказать влияние на срок эксплуатации светочувствительной матрицы.
- При открытии купола работайте в перчатках. Избегайте прямого контакта пальцев с куполом, так как жировые пятна имеют слабокислую реакцию и могут вызвать эрозию покрытия купола.
- Для очистки внутренней и внешней поверхности купола используйте мягкую и сухую ткань. Не используйте спиртосодержащие чистящие средства.
- Сохраняйте упаковку после распаковки продукта для дальнейшего использования. В случае выхода видеокамеры из строя вам потребуется вернуть ее производителю, и транспортировка должна осуществляться в оригинальной упаковке. В противном случае видеокамера может быть повреждена, что повлечет дополнительные расходы.

## **1. Установка**

### <span id="page-6-1"></span><span id="page-6-0"></span>**1.1. Подключение кабелей**

Перед подключением, убедитесь, что питание отключено. Кабельные интерфейсы видеокамеры показаны на [Рис. 1.1.](#page-6-2) Для идентификации кабели снабжены цветовой маркировкой и этикетками.

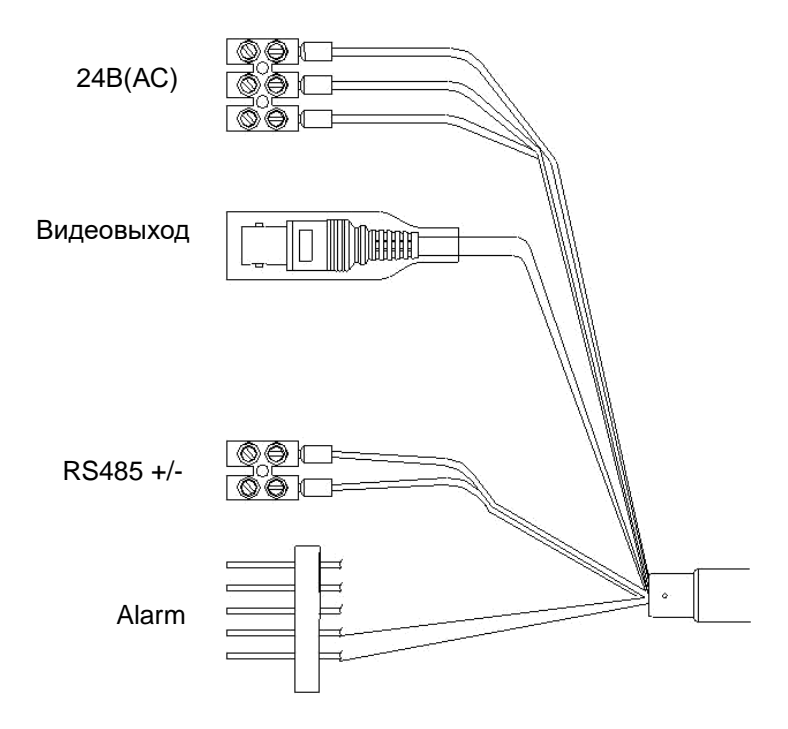

Рис. 1.1. Назначение кабелей PTZ-видеокамеры

<span id="page-6-2"></span>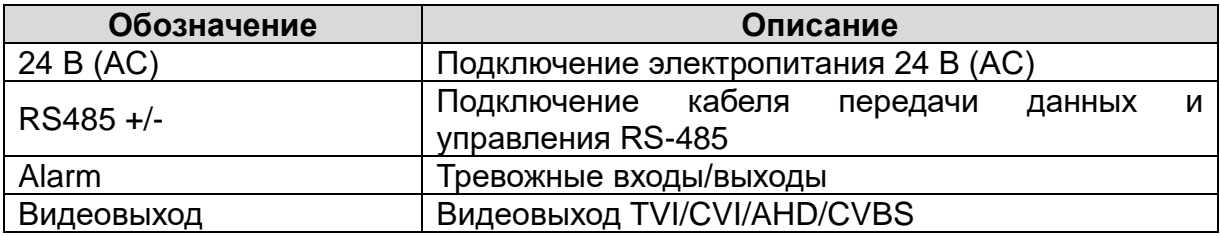

### **1.2. Настройка DIP-переключателей**

Для настройки параметров управления по интерфейсу RS-485 используются DIPпереключатели. Вы можете задать адрес и скорость передачи, протокол и т.д. DIPпереключатель SW1 с восемью переключателями используется для настройки адреса видеокамеры. DIP-переключатель SW2 с двумя переключателями предназначен для настройки оконечного сопротивления. Расположение DIPпереключателей показано на [Рис. 1.2.](#page-7-1) Функции переключателей указаны в таблице ниже.

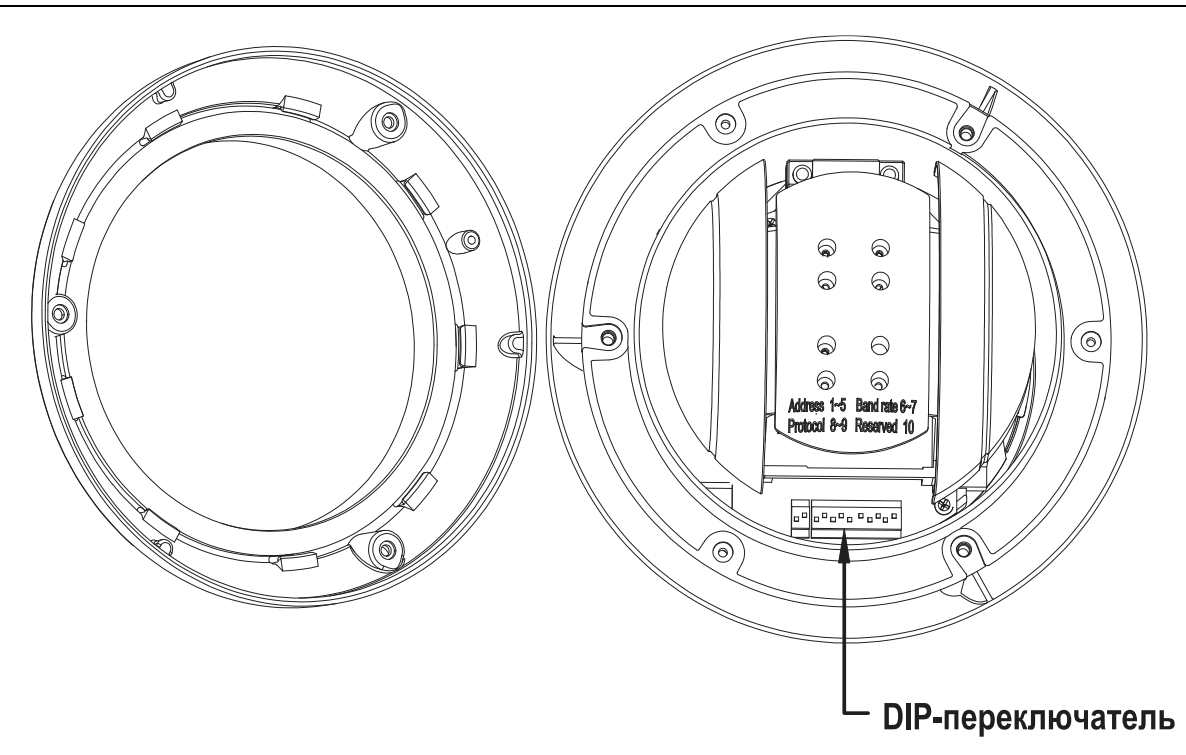

Рис. 1.2. Расположение DIP-переключателей

<span id="page-7-1"></span>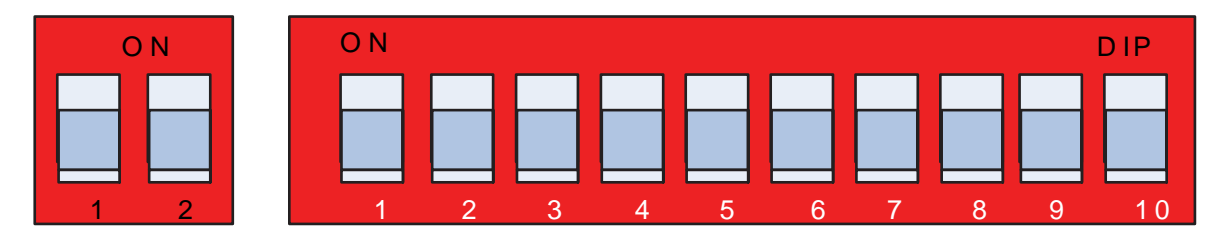

Рис. 1.3. Увеличенный вид DIP-переключателей

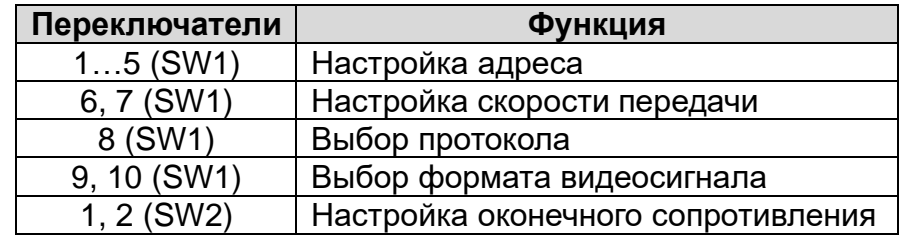

#### <span id="page-7-0"></span>**1.2.2. Настройка адреса видеокамеры**

Для установки адреса видеокамеры используйте переключатели SW1 с 1 по 5. Настройка адреса видеокамеры производится в соответствии с двоичной системой, где положение ON=1, а положение OFF=0. За информацией обратитесь к таблице ниже.

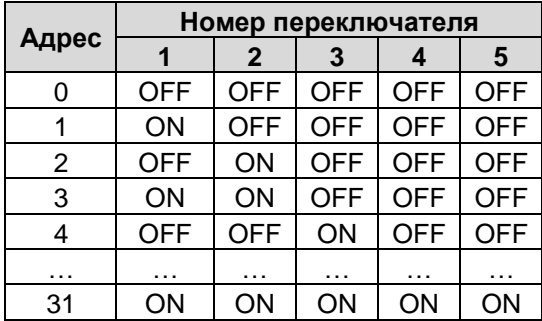

#### <span id="page-8-0"></span>**1.2.3. Настройка скорости передачи**

Для установки скорости передачи данных используйте в DIP-переключателе SW1 переключатели 6 и 7. Видеокамера поддерживает скорость передачи 2400, 4800, 9600 и 19200 бит/с. За информацией обратитесь к таблице ниже.

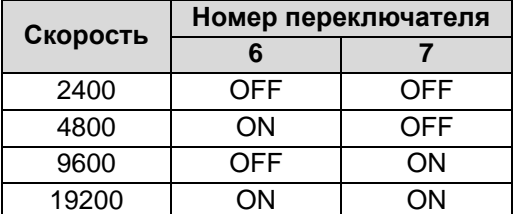

#### <span id="page-8-1"></span>**1.2.4. Выбор протокола**

Для установки протокола передачи данных используйте в DIP-переключателе SW1 переключатель 8. За информацией обратитесь к таблице ниже. Если переключатель находиться в выключенном положении, протокол определяется автоматически.

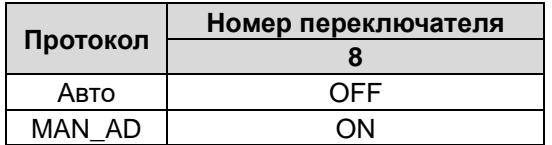

#### <span id="page-8-2"></span>**1.2.5. Выбор формата видеосигнала**

В DIP-переключателе SW1 переключателем 10 можно выбрать версию TVI. За информацией обратитесь к таблице ниже.

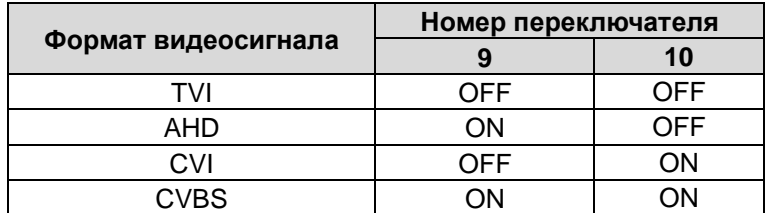

#### <span id="page-8-3"></span>**1.2.6. Настройка оконечного сопротивления**

В DIP-переключателе SW2 переключателями 1 и 2 можно включить или отключить согласующий резистор 120 Ом.

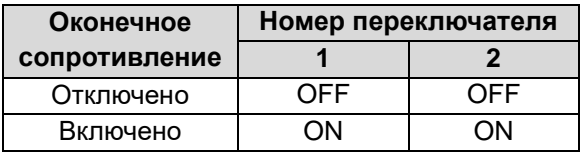

#### <span id="page-8-4"></span>**1.3. Монтаж на потолок**

При монтаже PTZ-видеокамеры на потолок следует соблюдать следующие требования:

- Толщина потолка должна составлять от 5 до 40 мм.
- Потолок должен выдерживать не менее 4-кратного веса видеокамеры с аксессуарами.

1. Закрепите монтажное основание на потолке при помощи крепежных элементов. Для различных стенных покрытий требуются различные крепежные элементы.

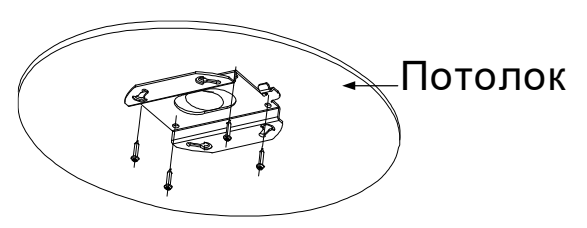

Рис. 1.4. Установка монтажного основания

- 2. Подключите BNC-разъем устройства к соответствующему BNC-разъему на кабеле.
- 3. Подключите кабель управления RS-485.
- 4. Подключите провода питания.
- 5. Совместите крюк на монтажном основании с изображением открытого замка на корпусе камеры
- 6. Установите камеру на монтажном основании. Для фиксации поверните ее по часовой стрелке.

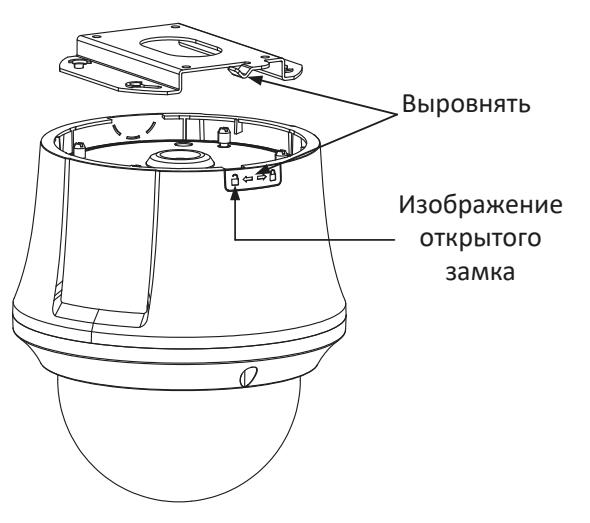

Рис. 1.5. Установка камеры на потолок

7. Включите источник питания. Используйте стандартный источник питания 24 В (AC).

**ВНИМАНИЕ:** После завершения монтажа удалите защитную пленку с купола PTZвидеокамеры.

**ВНИМАНИЕ:** Не касайтесь рукой купола PTZ-видеокамеры, иначе изображение может стать размытым.

#### <span id="page-9-0"></span>**1.4. Монтаж камеры в потолок**

При монтаже PTZ-видеокамеры на потолок следует соблюдать следующие требования:

- Для врезной установки свободное пространство за потолком не должно быть меньше 250мм по высоте.
- Потолок должен выдерживать не менее 4-кратного веса видеокамеры с аксессуарами.
- 1. Просверлите отверстие в потолке диаметром 129мм +/-2мм.

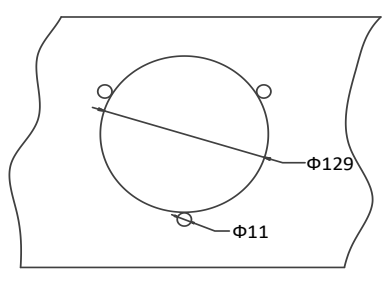

Рис. 1.6. Разметочный шаблон

- 2. Проложите кабели под потолком.
- 3. Снимите купол. Удалите защитную крышку с объектива, защитный стикер и пенопласт. Снимите верхнюю крышку.

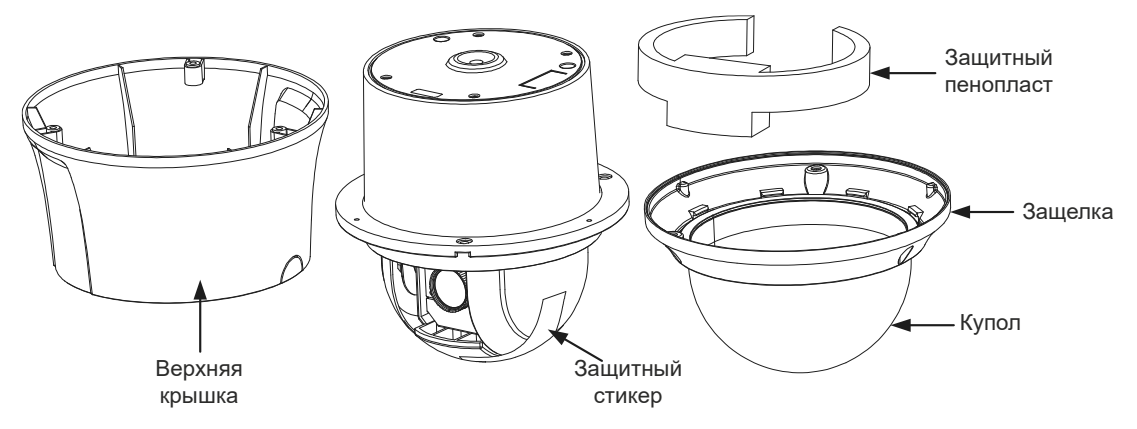

Рис. 1.7. Подготовка к монтажу

4. Установите три крепежных элемента для врезного монтажа.

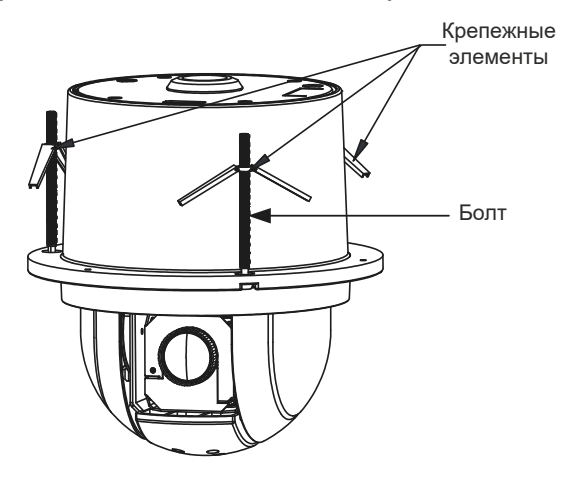

Рис. 1.8. Установка крепежных элементов для врезного монтажа

5. Установите камеру и закрепите ее.

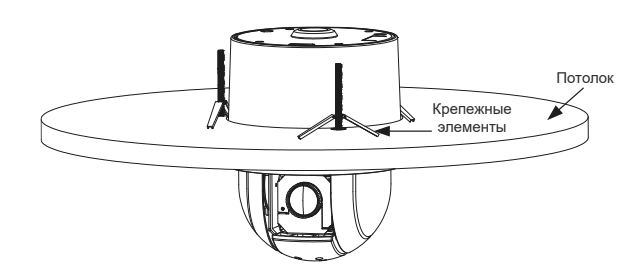

Рис. 1.9. Монтаж камеры

6. Установите купол.

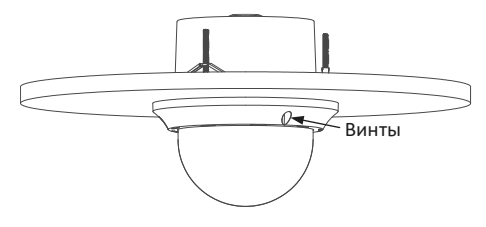

Рис. 1.10. Монтаж камеры

- 7. Подключите BNC-разъем устройства к соответствующему BNC-разъему на кабеле.
- 8. Подключите кабель управления RS-485.
- 9. Подключите провода питания.
- 10.Включите источник питания. Используйте стандартный источник питания 24 В (AC).

## **2. Работа с PTZ-видеокамерой**

#### <span id="page-12-1"></span><span id="page-12-0"></span>**2.1. Вызов экранного меню**

Камера поддерживает внутреннее экранное меню, позволяющее настроить различные функции. Для доступа к экранному меню необходимо вызвать предустановку №95 с устройства управления.

| <b>MAIN MENUS</b>               |                |  |  |  |
|---------------------------------|----------------|--|--|--|
| <system info=""></system>       |                |  |  |  |
| <dome settings=""></dome>       |                |  |  |  |
| <restore settings=""></restore> |                |  |  |  |
| $\epsilon$ RESTORE CAMERA $>$   |                |  |  |  |
| $\epsilon$ REBOOT DOME $>$      |                |  |  |  |
| <language></language>           | <b>ENGLISH</b> |  |  |  |
| <b>EXIT</b>                     |                |  |  |  |
|                                 |                |  |  |  |

Рис. 2.1. Экранное меню камеры

Если вы используете видеорегистраторы линейки LTV вы можете вызвать экранное меню камеры при помощи клавиши **Меню** из панели инструментов PTZ.

1. Чтобы вызвать панель инструментов PTZ из режима просмотра, нажмите иконку контроля PTZ  $\mathbb{R}^3$  на панели инструментов.

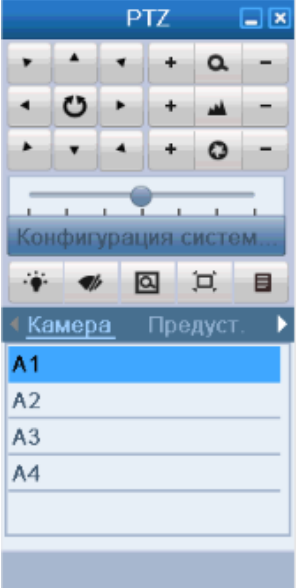

Рис. 2.2. Панель инструментов PTZ

2. Далее на панели инструментов РТZ нажмите значок вызова меню <sup>■</sup>.

**ВНИМАНИЕ:** вызвать меню вышеописанным способом будет возможно только в том случае, если используются протоколы Hikvision и Hikvision coaxitron.

### <span id="page-13-0"></span>**2.2. Способы управления**

Для управления PTZ-видеокамерой можно использовать периферийные устройства или программное обеспечение. Периферийные устройства включают в себя клавиатуры управления, цифровые видеорегистраторы и т. д. В качестве программного обеспечения для управления следует использовать клиентское программное обеспечение. Далее рассмотрим работу с PTZ-видеокамерой на примере подключения через цифровой видеорегистратор.

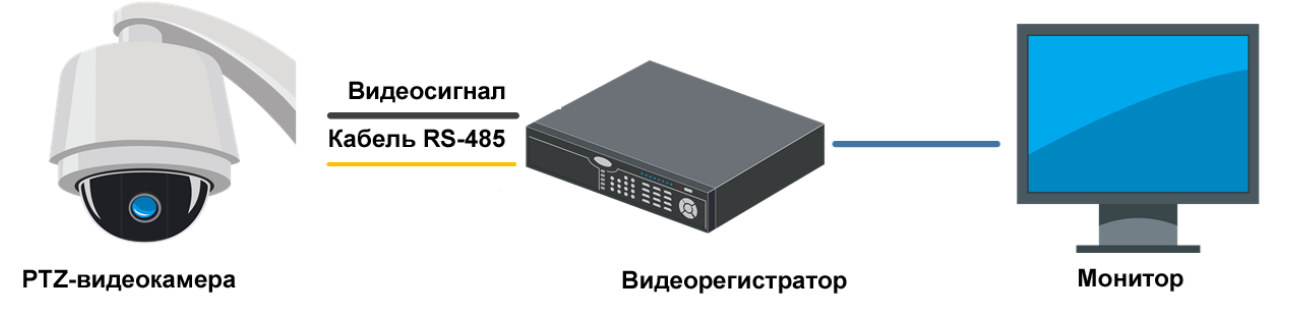

Рис. 2.3. Типичная схема управления через видеорегистратор

**ВНИМАНИЕ:** Если PTZ-видеокамера и видеорегистратор поддерживают управление по коаксиальному кабелю, то кабель RS-485 не требуется.

**ВНИМАНИЕ:** Видеосигнал HD-TVI можно подключать только к видеорегистраторам, которые поддерживают формат HD-TVI.

## <span id="page-13-1"></span>**2.3. Основные функции**

При правильном подключении поддерживаются следующие функции.

**Поворот и наклон.** Используйте кнопки направления, чтобы управлять поворотом и наклоном.

**Увеличить / уменьшить.** Используйте кнопки **ZOOM+** и **ZOOM-**, чтобы управлять оптическим увеличением и уменьшением.

**Фокусировка.** Используйте кнопки **FOCUS+** и **FOCUS-**, чтобы управлять фокусировкой.

**Диафрагма.** Используйте кнопки **IRIS+** и **IRIS-** чтобы управлять раскрытием диафрагмы.

**Предустановки.** PTZ-видеокамера поддерживает работу с предустановками. Для доступа к системному меню нужно вызвать предустановку №95.

Подробная информация по настройке содержится в инструкции пользователя.

### <span id="page-13-2"></span>**2.4. Настройка патрулирования**

Вы можете настроить функцию патрулирования в цифровом видеорегистраторе или в экранном меню видеокамеры. Также доступна функция быстрого патрулирования.

#### <span id="page-14-0"></span>**2.4.1. Настройка патрулирования через видеорегистратор**

1. Войдите в меню PTZ-управления: **MenuCameraPTZ.**

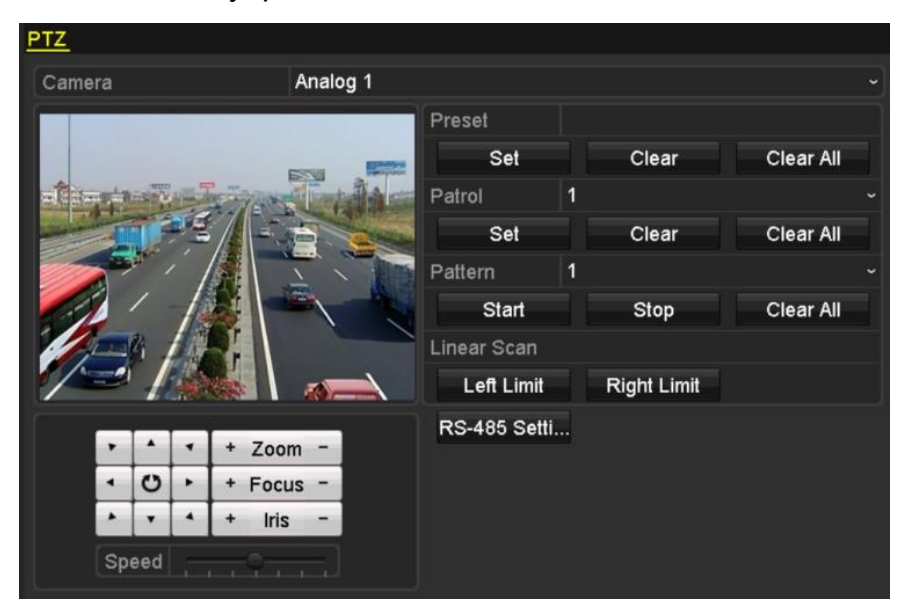

Рис. 2.4. Интерфейс PTZ-управления

- 2. Выберите номер патруля в выпадающем списке патрулирования.
- 3. Нажмите кнопку **Set**, чтобы добавить ключевые точки в выбранный патруль.

| KeyPoint    |   |    |  |        |   |
|-------------|---|----|--|--------|---|
| KeyPoint: 1 |   |    |  |        |   |
| Preset      | 1 |    |  |        |   |
| Duration    | 0 |    |  |        |   |
| Speed       | 1 |    |  |        | с |
|             |   |    |  |        |   |
| Add         |   | ок |  | Cancel |   |

Рис. 2.5. Конфигурирование ключевых точек в патруле

- 4. Сконфигурируйте параметры ключевых точек, такие как номер ключевой точки, длительность пребывания и скорость патрулирования. Ключевая точка сопоставляется с предустановкой. Номер ключевой точки (**Key Point No.)** определяет порядок, в котором PTZ-видеокамера переходит между выбранными предустановками при патрулировании. Длительность пребывания (**Duration)** определяет время, в течение которого PTZ-видеокамера остается в ключевой точке. Скорость (**Speed)** – это скорость перемещения между данной и следующей за ней ключевой точкой.
- 5. Нажмите кнопку **Add**, чтобы добавить следующую ключевую точку в патруль, или нажмите кнопку **OK**, чтобы сохранить ключевую точку в патруле.

Вы можете удалить все ключевые точки в выбранном патруле, нажав кнопку **Clear**, или удалить все ключевые точки во всех патрулях, нажав кнопку **Clear All**.

#### <span id="page-15-0"></span>**2.4.2. Настройка патрулирования через экранное меню**

1. Вызовите предустановку №95, чтобы войти в главное меню, и переместите курсор для входа в меню настройки патрулирования: **MAIN MENUDOME SETTINGSPATROLS.**

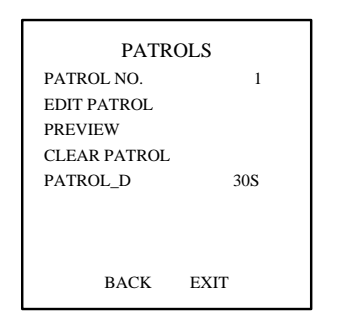

Рис. 2.6. Меню настройки патрулирования

- 2. Выберите номер патруля.
	- a. Переместите курсор на пункт меню **PATROL NO.** и нажмите кнопку **IRIS+**, чтобы войти в режим редактирования.
	- b. Кнопками вверх или вниз выберите номер патруля, который нужно настроить.
	- c. Снова нажмите кнопку **IRIS+**, чтобы подтвердить изменения и выйти из режима редактирования в этом пункте меню.

**ВНИМАНИЕ:** Можно настроить до 8 патрулей.

- 3. Настройте патруль.
	- a. Передвиньте курсор на пункт **EDIT PATROL** и нажмите кнопку **IRIS+**, чтобы войти в режиме редактирования.

| NUM PST        |          | <b>DWELL</b>        | <b>SPEED</b> |
|----------------|----------|---------------------|--------------|
| 1              | $\theta$ | 6                   | 30           |
| $\overline{c}$ | $\theta$ | 6                   | 30           |
| 3              | $\theta$ | 6                   | 30           |
| $\overline{4}$ | $\theta$ | 6                   | 30           |
| 5              | $\Omega$ | 6                   | 30           |
| 6              | $\Omega$ | 6                   | 30           |
| 7              | $\Omega$ | 6                   | 30           |
| IRIS+ OK       |          | <b>IRIS- CANCEL</b> |              |

Рис. 2.7. Редактирование патруля

- b. Кнопками вверх или вниз выберите номер ключевой точки патруля.
- c. Кнопками влево и вправо переместите курсор в соответствующие колонки **PRESET**, **DWELL** и **SPEED**. Кнопками вверх и вниз выберите номер предустановки, длительность пребывания и скорость перемещения.

**ВНИМАНИЕ:** Для патрулирования используются предустановки, которые должны быть запрограммированы пользователем заранее. Длительность пребывания (в диапазоне 5-800 секунд) – это время, в течение которого PTZ-видеокамера остается неподвижной в данной предустановке. Скорость перемещения (значения в диапазоне 1-40) – это скорость, с которой PTZ-видеокамера переходит из данной предустановки предустановками в следующую.

- d. Продолжайте выполнять эту последовательность действий, чтобы добавить другие ключевые точки к выбранному патрулю. ВЫ можете добавить 32 ключевые точки в каждый патруль. Нажмите кнопку **IRIS+**, чтобы сохранить новые настройки, или нажмите **IRIS-**, чтобы отменить сделанные изменения и вернуться в предыдущее меню.
- 4. Запустите настроенный патруль. Вернитесь в интерфейс просмотра, после того как вы завершите настройку патруля, и вызовите специальные предустановки, чтобы запустить настроенный патруль. Вызов предустановок 35-38 используется для запуска патрулей 1-4, а вызов предустановок 102-105 используется для запуска патрулей 5-8.

#### <span id="page-16-0"></span>**2.4.3. Запуск быстрого патрулирования**

При запуске быстрого патрулирования PTZ-видеокамера начинает обход всех запрограммированных предустановок по порядку от 1 до 32 по истечении определенного времени (время парковки). Порядковые номера незапрограммированных предустановок будут пропущены.

- 1. Запрограммируйте предустановки с номерами с 1 по 32 через цифровой видеорегистратор или экранное меню.
- 2. Вызовите предустановку 46, чтобы запустить быстрое патрулирование.

### <span id="page-16-1"></span>**2.5. Настройка действий при парковке**

Для некоторых моделей PTZ-видеокамер можно настроить ряд действий, которые будут выполняться автоматически по истечению периода неактивности (время парковки).

#### <span id="page-16-2"></span>**2.5.1. Настройка действий при парковке через видеорегистратор**

- 1. Нажмите кнопку **PTZ** в правом нижнем углу интерфейса настройки PTZ (**MenuCameraPTZ**).
- 2. Нажмите кнопку **и** для вызова функции управления одним касанием.

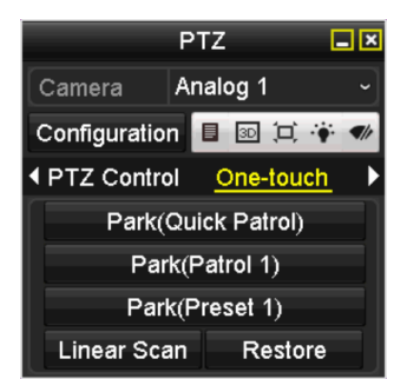

Рис. 2.8. Настройка функции управления одним касанием

- 3. Для функции управления одним касанием доступно 3 варианта действий при парковке. Нажмите соответствующую кнопку, чтобы активировать одно из следующих действий.
	- Быстрое патрулирование (**Quick Patrol**): PTZ-видеокамера по истечении периода неактивности начинает быстрое патрулирование, переходя по порядку от предустановки 1 до предустановки 32. Незапрограммированные предустановки пропускаются.
	- Патруль 1 (**Patrol 1**): PTZ-видеокамера запускает патруль 1 по истечении периода неактивности.
	- Предустановка 1 (**Preset 1**): PTZ-видеокамера переходит в предустановку 1 по истечении периода неактивности.

**ВНИМАНИЕ:** Время парковки может быть задано только через экранное меню PTZ-видеокамеры. По умолчанию его значение равно 5 с.

4. Снова нажмите кнопку, чтобы деактивировать выбранное действие.

#### <span id="page-17-0"></span>**2.5.2. Настройка действий при парковке через экранное меню**

1. Вызовите предустановку 95, чтобы войти в основное меню, и перемещайте курсор, чтобы войти в меню настройки параметров перемещения PTZ: **MAIN MENU→DOME SETTINGS→MOTION SETTINGS.** 

| MOTION              |             |  |  |  |
|---------------------|-------------|--|--|--|
| AUTO FLIP           | ON          |  |  |  |
| PROPORTIONAL PAN    | ON          |  |  |  |
| <b>PARK TIME</b>    | 5           |  |  |  |
| PARK ACT            | <b>NONE</b> |  |  |  |
| <b>SCAN SPEED</b>   | 28          |  |  |  |
| <b>IMAGE FREEZE</b> | OFF         |  |  |  |
| <b>DOME SPEED</b>   | 6           |  |  |  |
| <b>BACK</b>         | <b>EXIT</b> |  |  |  |
|                     |             |  |  |  |

Рис. 2.9. Настройка параметров перемещения PTZ

- 2. Переместите курсор на пункт **PARK TIME** и выберите время парковки в интервале от 5 до 720 с.
- 3. Переместите курсор на пункт **PARK ACT** и выберите нужное действие.

# **3. Устранение неисправностей**

### <span id="page-18-1"></span><span id="page-18-0"></span>**3.1. Неполадки PTZ-видеокамеры**

*PTZ-видеокамера не запускается или постоянно перезапускается. PTZвидеокамера внезапно перезапускается при включении PTZ-управления, вызове предустановок и т.д.*

Проверьте электропитание PTZ-видеокамеры. Убедитесь, что питающее напряжение соответствует требованиям. Для подачи электропитания с требуемыми характеристиками следует использовать провода с диаметром не менее минимально необходимого при имеющейся длине.

## <span id="page-18-2"></span>**3.2. Неполадки PTZ-управления**

*Не работает PTZ-управление, но работает оптическое увеличение / уменьшение.*

Открыв купол, уберите из модуля видеокамеры защитный стикер и пенопласт. Установите купол обратно и подключите видеокамеру.

*Не работает PTZ-управление, не работает оптическое увеличение / уменьшение.*

Проверьте электропитание PTZ-видеокамеры. Убедитесь, что питающее напряжение соответствует требованиям. Для подачи электропитания с требуемыми характеристиками следует использовать провода с диаметром не менее минимально необходимого при имеющейся длине.

## <span id="page-18-3"></span>**3.3. Прочие неполадки**

*PTZ-видеокамера передает нечеткое изображение*

- Убедитесь, что защитная пленка удалена с купола.
- Убедитесь в отсутствии посторонних объектов на куполе и объективе.
- Убедитесь в отсутствии поблизости посторонних объектов, например паутины, заслоняющих поле зрения видеокамеры.
- Откройте купол и убедитесь, что убрана защитная крышка объектива.
- Восстановите заводские настройки. Вызовите предустановку 95, чтобы войти в экранное меню и выберите пункт **RESTORE CAMERA.**

#### *PTZ-видеокамера не фокусируется*

Восстановите заводские настройки, чтобы исключить фактор неправильной настройки.

Уменьшите минимальную дистанцию фокусировки в настройках изображения через экранное меню.

## **4. Гарантия и ограничения**

<span id="page-19-0"></span>На все оборудование LTV распространяется гарантия 3 года с момента приобретения. Ознакомиться с условиями гарантийного обслуживания вы можете на веб-сайте [http://www.ltv-cctv.ru](http://ltv-cctv.ru/) .

# **5. Спецификация**

<span id="page-20-0"></span>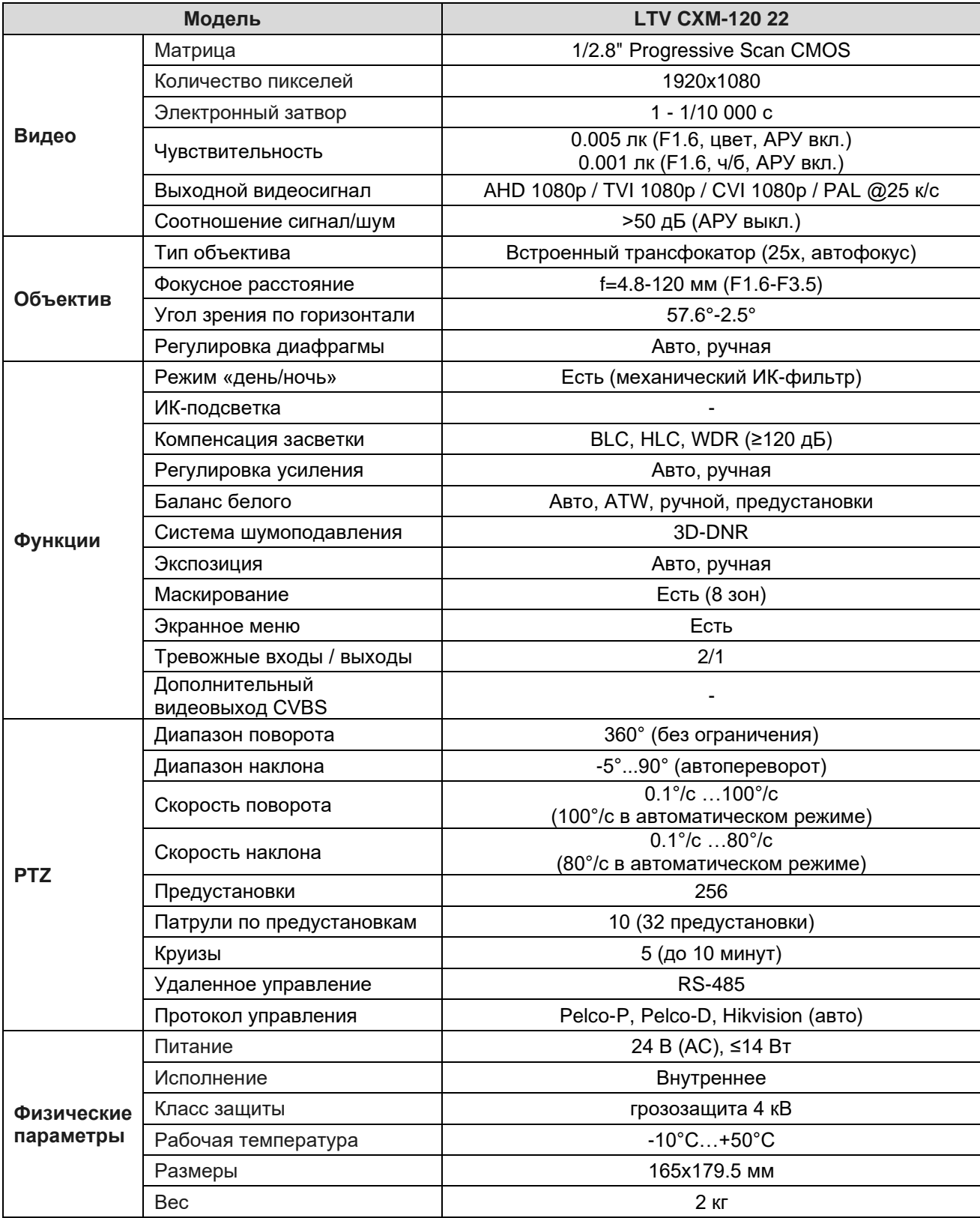

## **О бренде LTV**

Торговая марка LTV принадлежит торговому дому ЛУИС+ и известна на российском рынке с 2004 года. Линейка оборудования LTV - это полнофункциональный набор устройств, оптимальных по соотношению «цена/качество», ассортимент которых постоянно пополняется, следуя новым тенденциям на рынке CCTV и создавая их. Марка LTV представлена во всех основных подгруппах оборудования для создания систем видеонаблюдения любой сложности: видеокамеры, сменные объективы, видеорегистраторы, мониторы, кожухи и аксессуары.

Предлагаем посетить профильный сайт, посвященный оборудованию торговой марки LTV [http://www.ltv-cctv.ru.](http://ltv-cctv.ru/) Здесь вы можете найти полезную техническую информацию, скачать инструкции, а также получить последнюю версию каталога оборудования. Если у вас возникнут технические вопросы, наши специалисты всегда будут рады помочь вам.

Спасибо за то, что приобрели оборудование LTV!

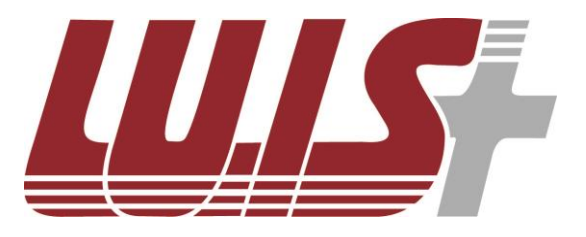

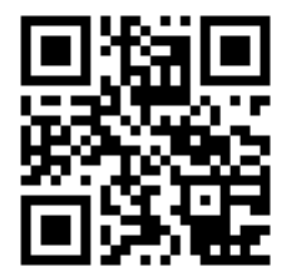

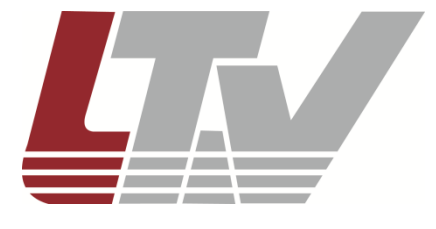

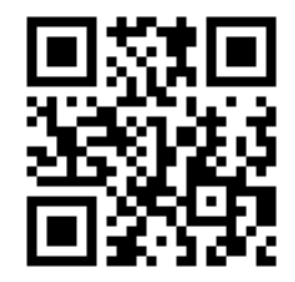